#### **Scheduling From the Desktop App**

1. Open the Cisco Webex Meetings desktop app. (Located on your desktop or in the Start menu under the alphabetical list of programs - **Cisco Webex Meetings**).

Enter your **GR email** address; click **Next**. Enter your **Webex password**; click **Sign In**.

2. Click the **Schedule** button.

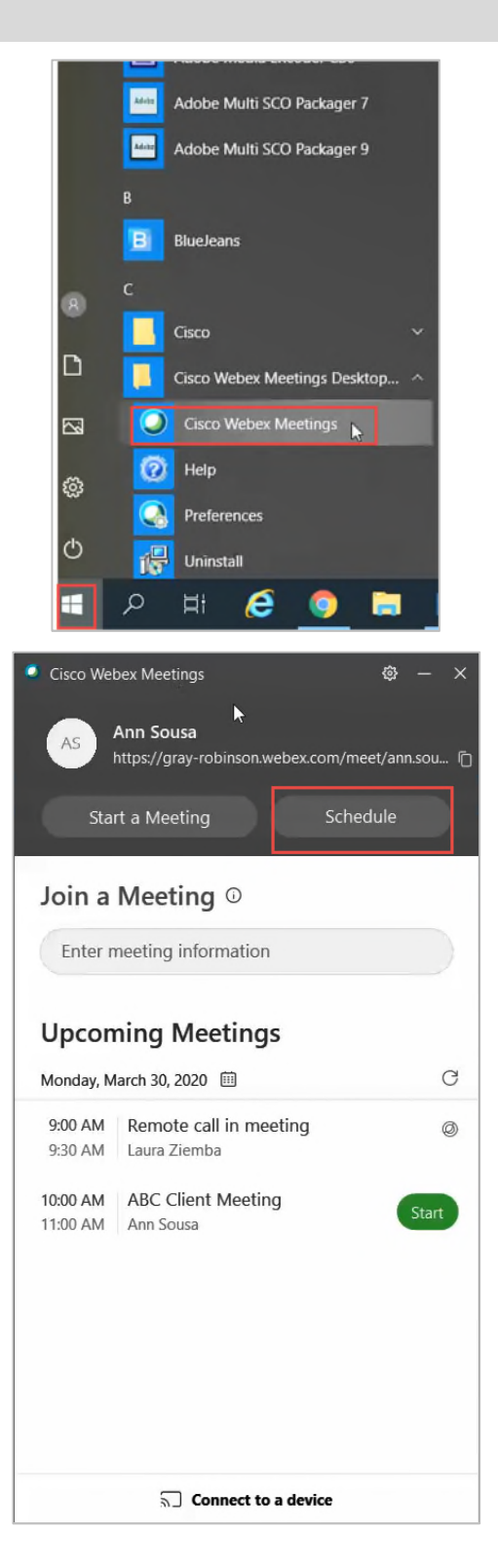

Forward Move Categoric O Webex Settings

 $\circ$ 

ete  $\bigoplus$  - Add Web

 $\begin{tabular}{|c|c|c|c|} \hline & $\tau_{\theta_{\rm eff}}$ & \hline \end{tabular}$ 

Start time Mon 3/3

Subject **Send** Location

 $\times$ 

 $x$ -tions

 $\overline{\mathbb{F}}$ 

Meeting Information

Meeting template: MC: Webex Meetings Default

Meeting password:  $rRsXqBzc9M7$ 

Audio & Tracking

Meeting type: Webex Meetings Pra Meeting

 $\Box$  List on public calendar<br>  $\Box$  Attendees can join meeting  $\Box \triangleright \triangleright$  minutes bet

Registration

 $\Box$  Don't include meeting password in email invitation  $\odot$ <br>You'll need to send the meeting password separately to is

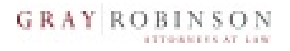

 $\sim$  0

Resources

Webex Meetings

**D** 

nsert iMani<br>Attachme

bom Finder

March 2020

3. A new Outlook calendar meeting invitation will open.

If a **Webex Settings** window appears, please click **OK**.

- 4. Fill in the necessary information: *attendees*, *subject*, *start/end time*, and *location* as you would for a normal Outlook meeting invitation.
- $\begin{array}{ccccccccc} & 23 & 33 & 37 & 37 & 39 & 29 \\ 3 & 4 & 5 & 6 & 7 \\ 10 & 11 & 12 & 13 & 14 \\ 17 & 18 & 19 & 20 & 21 \\ 24 & 25 & 26 & 27 & 28 \\ 1 & 1 & 1 & 3 & 4 \\ \end{array}$ End time  $\boxed{\text{Mon }3/3}$ Audio connection type: Webex Audio Good Fair Poo Display global call-in numbers to attend se an available room Entry and exit tone: Beep posted times: Required fields OK Cancel Don't show me these settings again Client ABC Meeting - Meeting  $\Box$  $\overline{\text{m}}$ 6 Meeting Format Text Review Kofax PDF  $Q$  Tell me what you  $\mathbb{G}$  $\times$ O ☆  $\sqrt{\frac{1}{2}}$  $\mathbb{R}$  0  $\blacktriangleright$ 间 Actions Cancel Webex Change Show Skype Attendees Options Tags Insert iManage Meeting Settings Meeting Attachment Skype Meeting Webex iManage ← You haven't sent this meeting invitation yet. This appointment is next to another one on your calendar. 8 ann.m.sousa@gmail.com; Laura Ziemba (Laura.Ziemba@gray-robinson.com);  $\mathsf{To}_m$  $\tilde{z} = \tilde{z}$ Client ABC Meeting Subject Send webex  $\overline{\phantom{a}}$  Rooms... Location  $\overline{\phantom{a}}$   $\Box$  All day event Start time Mon 3/30/2020 **Hall** 11:00 AM  $\overline{111}$  11:30 AM Mon 3/30/2020 End time  $\overline{\phantom{0}}$ -- Do not delete or change any of the following text. --A Webex meeting has been added. Meeting details will replace this section after you save or send this invitation. Z ann.m.sousa@gmail.com; Laura Ziemba (Laura.Ziemba@gray-robinson.com) To.,  $\overline{\mathbf{F}^{\mathbf{r}}_{\mathbf{r}}}$ **Client ABC Meeting** Subject Send Location  $\star$ Rooms... webex  $\frac{1}{244}$  11:00 AM **Start time** Mon 3/30/2020 - All day event Mon 3/30/2020  $\overline{\mathbf{B}}$ 11:30 AM  $\overline{\phantom{0}}$ End time - Do not delete or change any of the following text. -When it's time, join your Webex meeting here. Meeting number (access code): 791 353 809 Meeting password: j3pVC34ZVTM Join meeting  $\overline{\phantom{a}}$  $\overline{4}$
- 5. If you would like to view the meeting access information before sending, click **File** | **Save**.

Otherwise, you can simply click **Send** and know that the meeting information will populate for the recipients.

#### **Starting a Meeting**

- 1. Open the Webex Meetings desktop app.
- 2. For meetings you created click the **Start** button.

OR

If you did not create the meeting, click the **Join** button.

**Please note: Join** may not appear until *15 minutes before* the start time of the meeting. Earlier than 15 minutes you may see a white Webex icon.

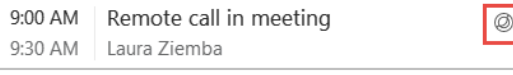

**Upcoming Meetings** Monday, March 30, 2020 1  $\mathcal{C}$ 9:00 AM Remote call in meeting  $\circledcirc$ 9:30 AM Laura Ziemba 10:00 AM ABC Client Meeting Meeting I created 11:00 AM Ann Sousa 10:30 AM | Client XYC Meeting to discuss p. Start 11:00 AM Ann Sousa 11:15 AM | Webex Meeting App Launch **Meeting someone** 11:45 AM Laura Ziemba else created Thursday, April 2, 2020 11:00 AM | Important Meeting - XYZ v ZBC s Connect to a device **O** Cisco Webex Meetings  $\overline{\circ x}$ Ann Sousa's Personal Room

资

Schedule

https://gray-robinson.webex.com/meet/ann.sou... [

3. A separate window will open. If using video, you may turn it on and check your camera view before fully starting the meeting. Click the red video camera button, if needed, to enable video (**note**: when it appears red, video is not enabled).

Once you are ready, click the **Start Meeting** button.

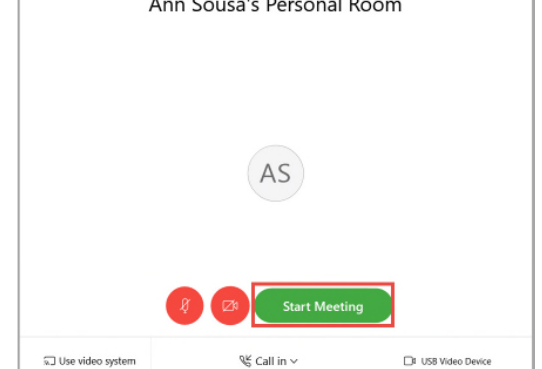

Cisco Webex Meetings

AS

Ann Sousa

**Start a Meeting** 

Join a Meeting  $\odot$ 

Enter meeting information

4. The meeting window will open.

Depending on your settings, a **Call In**  window may appear giving you options to connect your audio. If you would like to dial in from a phone, use the phone number and access code provided to you.

*Please be sure* to use the **Attendee ID** provided to you so that Webex recognizes you as the host.

#### **OR**

If you do not see call in options, or if you prefer to use your laptop's microphone, click the **More** button and select **Audio Connection**.

Within the **Audio Connection** window, hover your mouse over the **Use computer for audio** or **Call in**  text, and click the **Connect button**  that appears.

Once an initial audio connection has been established, use the **More** button to change the audio connection options, if needed.

When using the computer for audio, if you have multiple speakers or microphones available, you can set the one you would like to use during the conference by clicking the **More** button and selecting **Speaker, microphone and camera.** 

Click the drop down arrows to choose your preferred speaker, microphone and/or camera device.

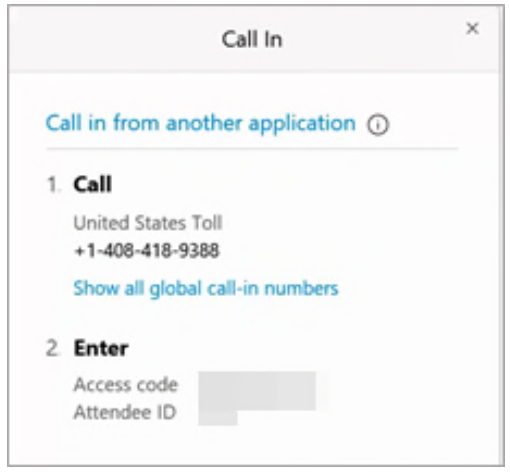

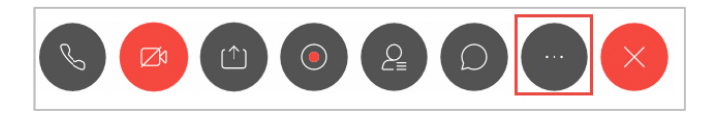

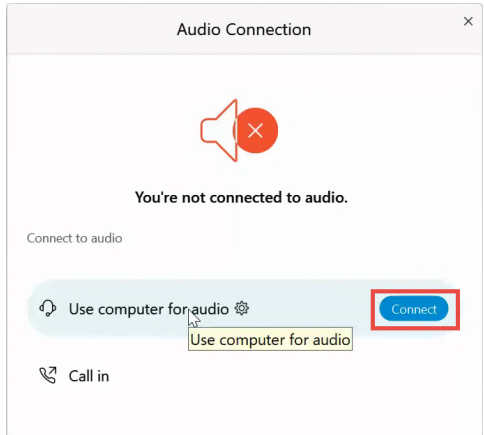

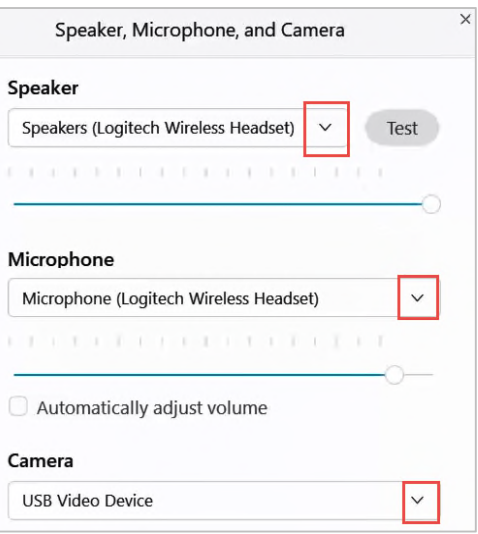

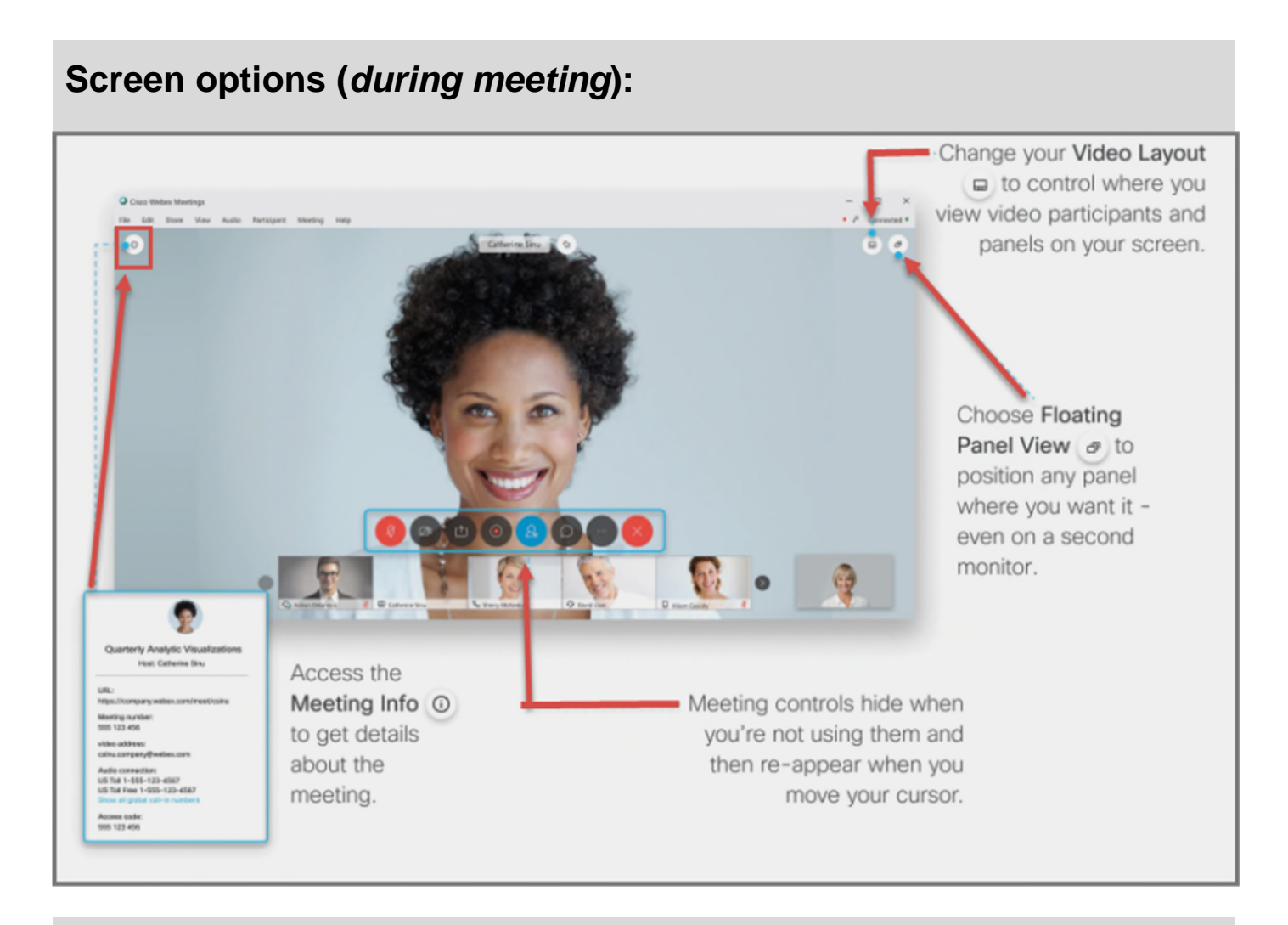

### **Meeting Controls toolbar (***available only during the meeting***):**

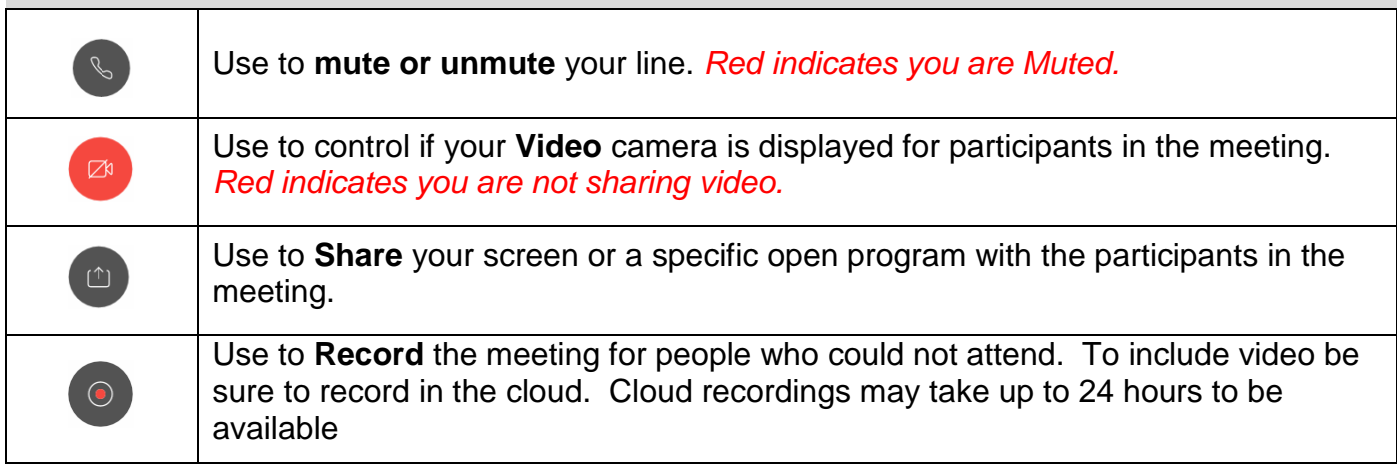

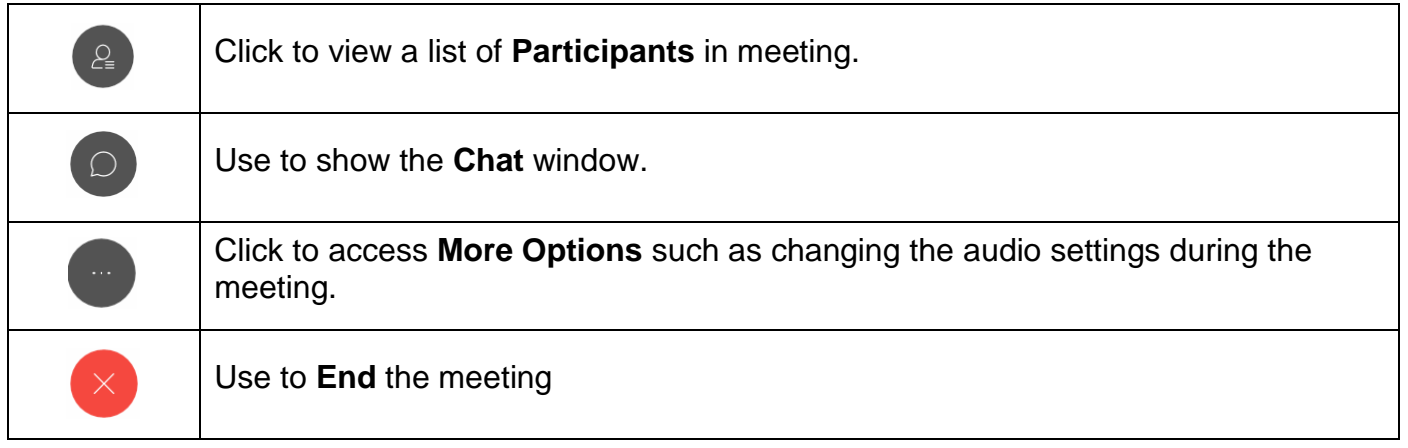